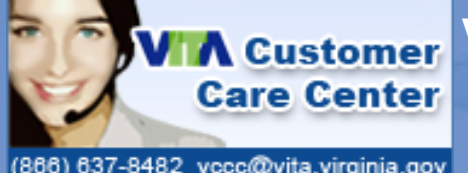

# **VSM Customer Portal - Quick Reference Guide**

866) 637-8482 vccc@vita.virginia.gov

# **Customer Portal Functionality**

VMware Service Manager provides the functionality of opening a ticket when *you*  need it, without having to wait on a ticket number. As soon as a ticket is logged, the request is recorded and provides and immediate ticket number.

The VSM Customer Portal allows anyone to open, review and update tickets from a variety of contact methods:

- The Customer Portal Web Ticket Logging form
- E-mailing the VITA Customer Care Center (VCCC)
- Calling the VCCC Service Desk

Advanced enhancements allow you to update your ticket and communicate with your assigned technician from the portal.

- Calling the VCCC Service Desk
- E-mail your technician
- · Update your ticket

The Customer Bulletin Board provides information about major issues of impact, instead of having to call the VCCC for updates on outages.

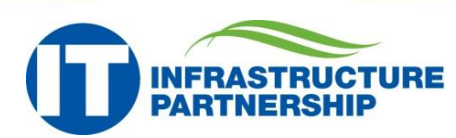

### **Logging into the Customer Portal**

- · Access the Customer Portal at **https://sd.itsm.northropgrumman.com/ VSM/ServiceManager.aspx?Lite**
- · Login with your COV credentials. **Note**: If you do not have COV credentials, you will need to contact the VCCC to setup your firsttime login credentials.
- · Click **OK**.
- The landing page for the Customer Portal will display all current tickets.
- · For instructions on searching for a specific ticket, see page 3 of this guide.

Page 1 of 3

Pictured: VSM Customer Portal Home Page

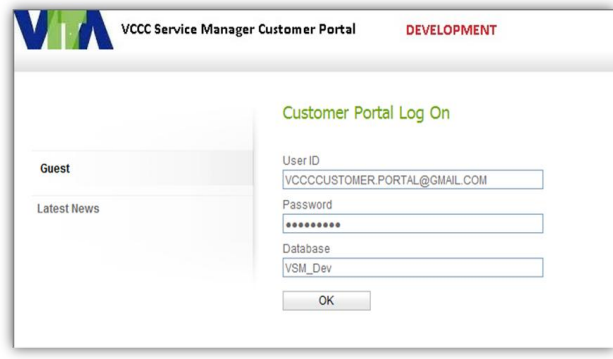

Pictured: VSM Customer Portal Login Page

```
VCCC Service Manager Customer Portal
                                                                 DEVELOPMENT
                                                                                                                                                                                                            Log Out Help
                                            Activity Summary - John Doe
                                            Latest News
 John Doe
                                               Date
                                                                                      Title
    Organization VENDORS
                                            41 10/29/2013 1:23 PM
                                                                                      Unspecified Unplanned : New Outage
      Telephone 555-555-5555
         Email voccoustomer.portal@gma
                                            > More News Notices.
      Last Login 1/15/2014 9:53 PM
         Tickets
                                            Your Tickets
       Requests
       Approvals
                                               Call No Call Status Priority Type
                                                                                           Config Item Description
   Configuration C
                                            81 6733 Undefined P4
                                                                         Xternal/Info-Assist UNSPECIFIED I need to learn more about VITA's products and services.
Home
                                            > More Outstanding Incidents
Latest News
Tickets
                                            Your Requests
 Log a Ticket
                                            <sup>1</sup> No Outstanding Requests
  Review Past/Current Tickets
  Add Note to Your Ticket
                                            > More Outstanding Requests
  Attach Object to Your Ticket
  View Enrward Schedule of Change
                                            Approvals Awaiting Your Action
Approvals
                                            No Outstanding Approvals
 Outstanding Approvals
  Review Past/Current Approvals
  Add Note to Your Approval
                                            > More Outstanding Approvals
  Attach Object to Your Approval
                                            Your Configuration Items
Self Administration
 Delegation Setup
                                            No Configuration Items
                                            > More Configuration Items.
```
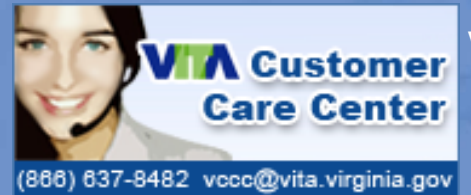

# **VSM Customer Portal - Quick Reference Guide**

**Creating an Incident**

*An Incident is used when something is broken and needs to be fixed.*

#### **Incident Management**

> Break/Fix Incident

- · Click **Log a Ticket** in the left navigation menu.
- · Click on the **Break/Fix Incident** link under the *Incident Management* header.
- · Fill in the **On the Behalf Of** (if applicable) and **Description** fields. **Note**: **On Behalf Of** is used when you're logging a ticket for someone else. That person will be notified that you've opened a ticket for him or her.
- Attach any necessary files by clicking **Browse…**, and then select the appropriate file.
- · Click **Submit**. **Note:** Once submitted, VSM will automatically email you the notification of the ticket.

Pictured: Incident Log Form

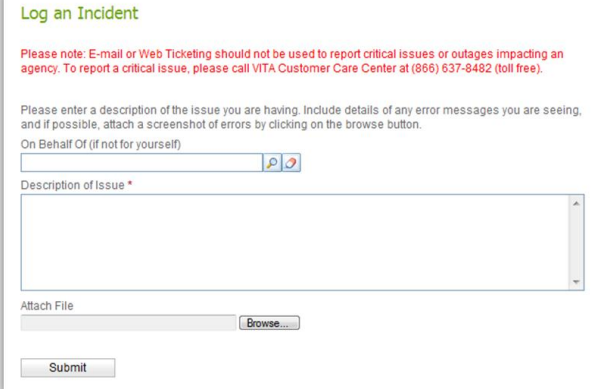

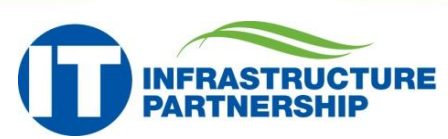

### **Creating a Service Request**

*A Service Request is used when you need to install, add, move, change or remove something from your work space's environment. This can also be used for requesting information, advice or guidance from a technician.*

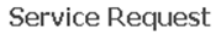

- > Service Request
- > Service Request AAO
- · Click **Log a Ticket** in the left navigation menu.
- · Click on the **Service Request** link under the *Service Request* header.
- · Fill in the **On the Behalf Of** (if applicable) and **Description** fields.
- · Attach any necessary files by clicking **Browse…**, and then select the appropriate file.
- · Click **Submit**.

**Note:** Once submitted, VSM will automatically email you the notification of the ticket.

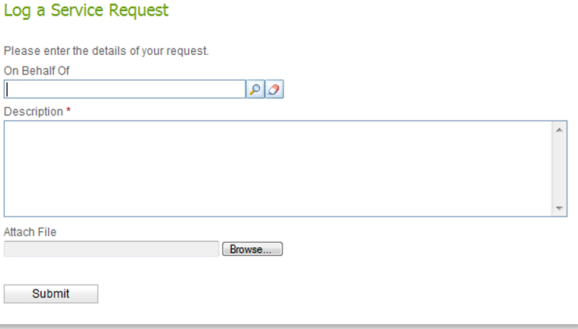

Page 2 of 3

## **Creating a Service Request - AAO**

*A Service Request - AAO is used when access is needed to an account, COV resource, or resource account. If approval is required, these requests may be suspended until proper approval is received.*

- · Click **Log a Ticket** in the left navigation menu.
- · Click on the **Service Request - AAO** link under the *Service Request* header.
- · Fill in the **On the Behalf Of** (if applicable) and **Description** fields.
- · Select the appropriate *Account Types* by clicking the corresponding check boxes.
- · Attach any necessary files by clicking **Browse…**, and then select the appropriate file.
- · Click **Submit**.

**Note:** Once submitted, VSM will automatically email you the notification of the ticket.

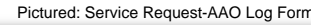

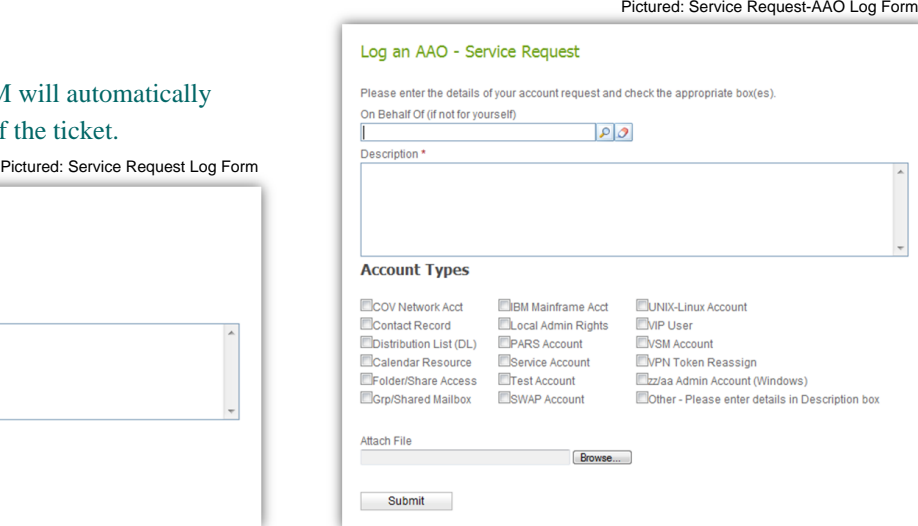

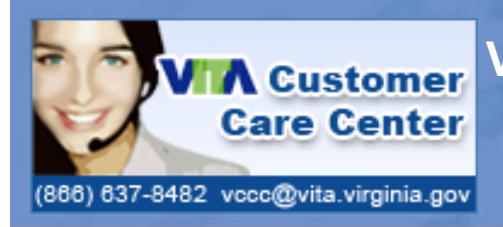

# **VSM Customer Portal - Quick Reference Guide**

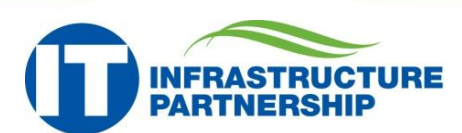

### **Checking the Status of a Ticket**

· After Searching for a Ticket, click the **Ticket Details** icon.

- · At the *Review Past/Current Tickets* page, scroll to the *History* of the Ticket.
- The *History* section will detail all actions or historical data associated with that Ticket, including:
	- Updates from technicians
	- **Attachments**

Q٦

- · Forwarding information
- **Notifications**

Pictured: Ticket History screen

Call No

 $\binom{1}{1}$  (1) (1) 6733

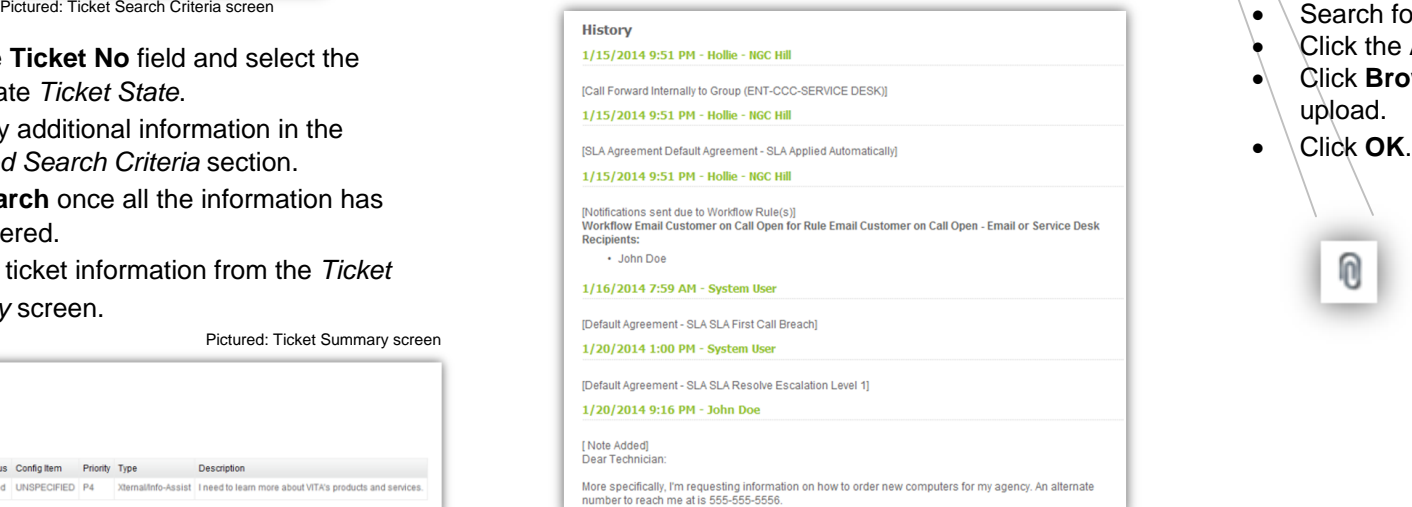

## **Updating a Ticket – Add Note**

- 
- Search for the ticket you want to update.
- · Click the **Add Note** icon.
- · Type the information that you want to appear in the ticket and ensure that *Send Email* is checked.
- · Click **OK.**

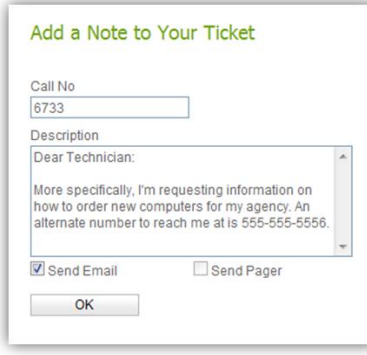

#### **Updating a Ticket – Add Object**

Pictured: Add Object screen

Pictured: Add Note screen

- Search for the ticket you want to update.
- · Click the **Add Object** icon.
- · Click **Browse** to locate the file you wish to upload.

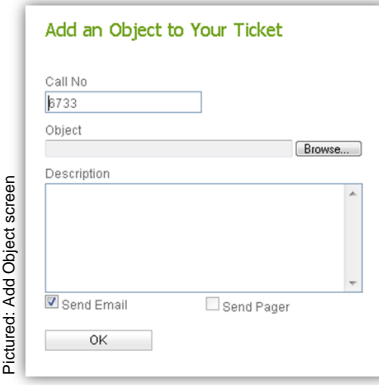

### **Searching for a Ticket**

· Click **Review Past/Current Tickets** in the left navigation menu.

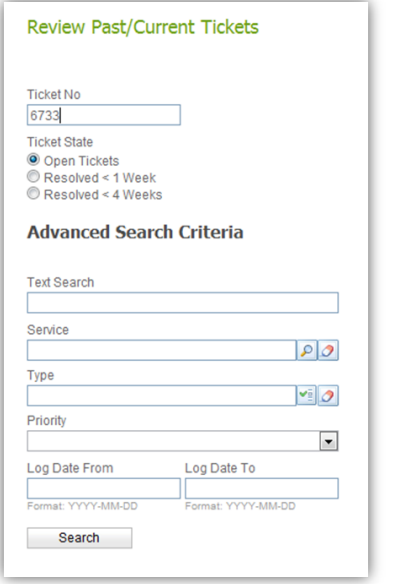

- · Fill in the **Ticket No** field and select the appropriate *Ticket State*.
- · Enter any additional information in the *Advanced Search Criteria* section.
- · Click **Search** once all the information has been entered.
- · View the ticket information from the *Ticket Summary* screen.

Pictured: Ticket Summary screen

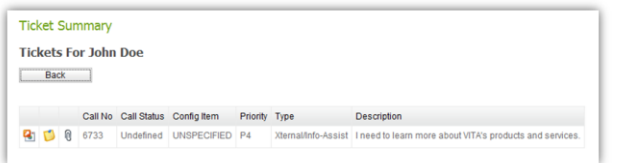

Page 3 of 3